## Sustitución del switch Catalyst 3850 - CPS  $\overline{a}$

# Contenido

Introducción **Antecedentes Abreviaturas** Flujo de trabajo del MoP Switch Catalyst en una configuración Ultra-M **Prerequisites** Procedimiento de sustitución del switch

#### Introducción

Este documento describe los pasos necesarios para sustituir un switch Catalyst defectuoso en una configuración Ultra-M que aloja las funciones de red virtual (VNF) de StarOS.

#### Antecedentes

Ultra-M es una solución de núcleo de paquetes móviles virtualizada validada y empaquetada previamente diseñada para simplificar la implementación de VNF. Los servidores que forman parte de la configuración Ultra-M están conectados a tres tipos diferentes de switches:

- Catalyst Switch
- Switch de hoja
- Switch de columna

La topología de red de una configuración Ultra-M se muestra en esta imagen:

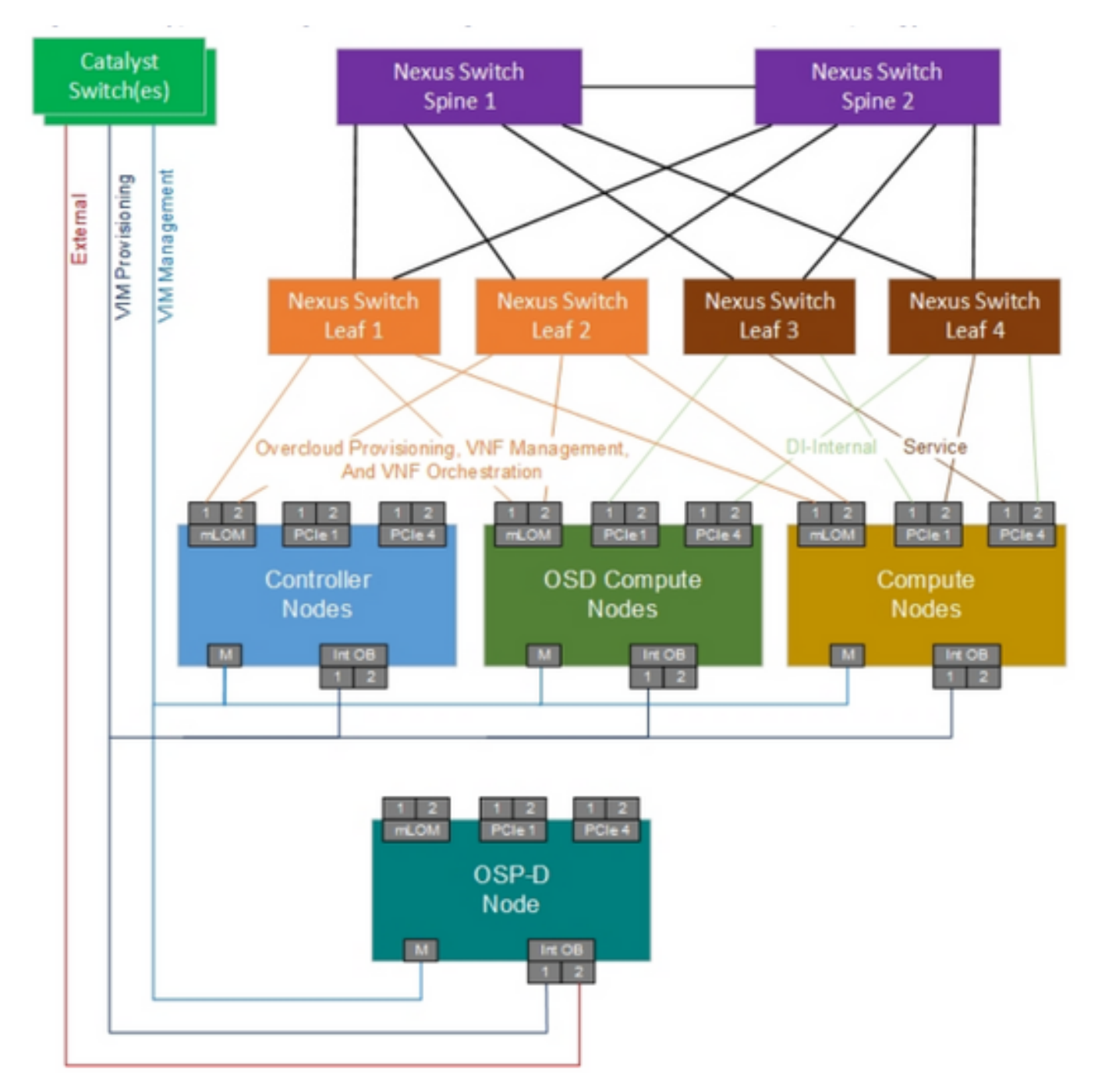

Topología de red UltraM

Nota: La topología de red es sólo una representación, las conexiones entre los switches pueden variar ligeramente y depende de la solución implementada. Este documento está dirigido al personal de Cisco que está familiarizado con la configuración de Cisco Ultra-M y las operaciones del switch Catalyst.

#### **Abreviaturas**

- VNF Función de red virtual
- CAT Catalyst Switch
- MOP Método de procedimiento
- LAN Red de área local
- FTP File Transfer Protocol
- TFTP Trivial File Transfer Protocol

## Flujo de trabajo del MoP

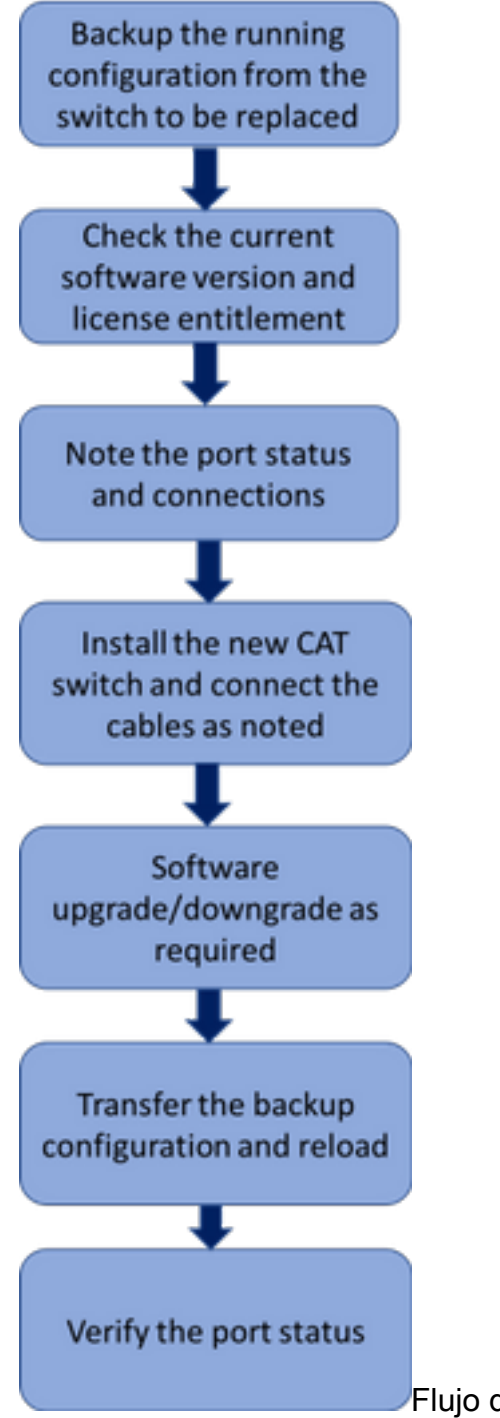

Flujo de trabajo de alto nivel del procedimiento de reemplazo

### Switch Catalyst en una configuración Ultra-M

En una configuración Ultra-M, el switch CAT gestiona estas tres redes:

- Red de gestión: conexión del puerto CIMC de los servidores UCS y del puerto de gestión de los switches Nexus
- Red de aprovisionamiento de OpenStack: conexión del puerto LAN1 de todos los servidores ●**UCS**

• Red externa: conexión al switch de salto siguiente

Cada rack de una configuración Ultra-M tendrá un switch CAT para gestionar las tres redes anteriores para los dispositivos presentes en el rack. Dado que sólo hay un switch cat por rack y no hay redundancia en el switch CAT, durante la sustitución de un switch CAT defectuoso las redes manejadas por el switch CAT se verán afectadas. Sin embargo, dado que ninguna de las redes transportan tráfico de nivel de servicio, no habría ningún impacto en el servicio en el momento del procedimiento de reemplazo.

#### **Prerequisites**

1. Realice una copia de seguridad del archivo de configuración desde el switch CAT con el uso de ftp/tftp antes de continuar con el reemplazo del switch.

CAT-POD1-01#copy running-config tftp: Address or name of remote host []? 10.10.10.10 Destination filename [cat-pod1-01-confg]? running-config-backup !!

1030 bytes copied in 2.489 secs (395 bytes/sec) 2. Verifique la versión de software actual que se está ejecutando en el switch y anótela.

CAT-POD1-01#show version Cisco IOS Software, IOS-XE Software, Catalyst L3 Switch Software (CAT3K\_CAA-UNIVERSALK9-M), Version 03.06.06E RELEASE SOFTWARE (fc1) Technical Support: http://www.cisco.com/techsupport Copyright (c) 1986-2016 by Cisco Systems, Inc. Compiled Sat 17-Dec-16 00:22 by prod\_rel\_team

<snip>

Switch Ports Model SW Version SW Image Mode ------ ----- ----- ---------- ---------- ---- \* 1 56 WS-C3850-48T **03.06.06E** cat3k\_caa-universalk9 INSTALL Configuration register is 0x102

3. Verifique el derecho de licencia actual.

CAT-POD1-01#show license right-to-use Slot# License name Type Count Period left ----------------------------------------------------------

#### **1 ipbase permanent N/A Lifetime**

License Level on Reboot: ipbase 4. Anote los cables físicos conectados al switch y también el estado del puerto.

CAT-POD1-01#show int status

Port Name Status Vlan Duplex Speed Type Gi1/0/1 Connected to CIMC connected 105 a-full a-1000 10/100/1000BaseTX Gi1/0/2 Connected to CIMC connected 105 a-full a-1000  $10/100/1000$ BaseTX Gi1/0/3 Connected to CIMC connected 105 a-full a-1000 10/100/1000BaseTX Gi1/0/4 Connected to CIMC connected 105 a-full a-1000 10/100/1000BaseTX

```
Gi1/0/5 Connected to CIMC connected 105 a-full a-1000 10/100/1000BaseTX
Gi1/0/6 Connected to CIMC connected 105 a-full a-1000 10/100/1000BaseTX
Gi1/0/7 Connected to CIMC connected 105 a-full a-1000 10/100/1000BaseTX
Gi1/0/8 Connected to CIMC connected 105 a-full a-1000 10/100/1000BaseTX
Gi1/0/9 Connected to CIMC connected 105 a-full a-1000 10/100/1000BaseTX
Gi1/0/10 notconnect 1 auto auto 10/100/1000BaseTX
```
<snip>

#### Procedimiento de sustitución del switch

1. Instale el nuevo switch en el rack y conecte los cables al switch como se ha indicado. Los pasos para la instalación del switch se pueden encontrar en el siguiente enlace: [Guía de](https://www.cisco.com/c/es_mx/td/docs/switches/lan/catalyst3850/hardware/installation/guide/b_c3850_hig.html) [Instalación del Hardware del Switch Catalyst 3850](https://www.cisco.com/c/es_mx/td/docs/switches/lan/catalyst3850/hardware/installation/guide/b_c3850_hig.html)

2. Realice la Express Setup para introducir la información IP inicial. Esta acción habilita el acceso al switch a través de la dirección IP para una configuración adicional. Los pasos para realizar la configuración de Express se pueden encontrar en el siguiente enlace: [Guía de inicio del switch](https://www.cisco.com/c/es_mx/td/docs/switches/lan/catalyst3850/hardware/quick/guide/cat3850_gsg.html) [Catalyst 3850](https://www.cisco.com/c/es_mx/td/docs/switches/lan/catalyst3850/hardware/quick/guide/cat3850_gsg.html)

3. Verifique la versión de software del switch CAT y actualice/downgrade a la versión de software anterior según el enlace dado aquí: [Técnicas de actualización, administración y recuperación de](https://www.cisco.com/c/es_mx/support/docs/switches/catalyst-3850-series-switches/117552-technote-cat3850-00.html) [los switches de la serie Catalyst 3850](https://www.cisco.com/c/es_mx/support/docs/switches/catalyst-3850-series-switches/117552-technote-cat3850-00.html)

4. Verifique el nivel de licencia del nuevo switch CAT y confirme que es según los parámetros de licencia anteriores.

CAT-POD1-01#show license right-to-use Slot# License name Type Count Period left ----------------------------------------------------------

1 ipbase permanent N/A Lifetime

License Level on Reboot: ipbase 5. Transfiera la copia de seguridad de la configuración al nuevo switch.

CAT-POD1-01#copy tftp: running-config Address or name of remote host []? 10.10.10.10 Source filename []? running-config-backup Destination filename [running-config]?

Accessing tftp://10.10.10.10/running-config-backup...

```
Loadingrunning-config-backup from 10.10.10.10 (via FastEthernet0/0): !
[OK - 1030 bytes]
```
1030 bytes copied in 9.612 secs (107 bytes/sec)

6. Recargue el switch después de cargar la configuración de respaldo.

CAT-POD1-01#reload 7. Una vez que el switch esté activo, verifique el estado del puerto y confirme que es como antes.